## SeeBeyond ICAN Suite

# DB2 Connect eWay Intelligent Adapter User's Guide

Release 5.0

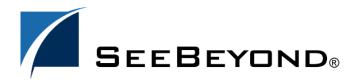

The information contained in this document is subject to change and is updated periodically to reflect changes to the applicable software. Although every effort has been made to ensure the accuracy of this document, SeeBeyond Technology Corporation (SeeBeyond) assumes no responsibility for any errors that may appear herein. The software described in this document is furnished under a License Agreement and may be used or copied only in accordance with the terms of such License Agreement. Printing, copying, or reproducing this document in any fashion is prohibited except in accordance with the License Agreement. The contents of this document are designated as being confidential and proprietary; are considered to be trade secrets of SeeBeyond; and may be used only in accordance with the License Agreement, as protected and enforceable by law. SeeBeyond assumes no responsibility for the use or reliability of its software on platforms that are not supported by SeeBeyond.

SeeBeyond, e\*Gate, and e\*Way are the registered trademarks of SeeBeyond Technology Corporation in the United States and select foreign countries; the SeeBeyond logo, e\*Insight, and e\*Xchange are trademarks of SeeBeyond Technology Corporation. The absence of a trademark from this list does not constitute a waiver of SeeBeyond Technology Corporation's intellectual property rights concerning that trademark. This document may contain references to other company, brand, and product names. These company, brand, and product names are used herein for identification purposes only and may be the trademarks of their respective owners.

© 2004 by SeeBeyond Technology Corporation. All Rights Reserved. This work is protected as an unpublished work under the copyright laws.

This work is confidential and proprietary information of SeeBeyond and must be maintained in strict confidence. Version 20040303093547.

## **Contents**

| Chapter 1                                               |          |
|---------------------------------------------------------|----------|
| Introduction                                            | 5        |
| Overview                                                | 5        |
| Supported Operating Systems                             | 5        |
| System Requirements                                     | 6        |
| External System Requirements                            | 6        |
| External system requirements                            | 0        |
| Chapter 2                                               |          |
| Installation                                            | 7        |
| Installing the DB2 Connect eWay                         | 7        |
| After Installation                                      | 8        |
| Chapter 3                                               |          |
| Properties of the DB2 Connect eWay                      | 9        |
| Working with eWay Property Sheets                       | 9        |
| Setting the Properties in the Outbound eWay             | 9        |
| ClassName                                               | 10       |
| Description<br>InitialPoolSize                          | 10<br>11 |
| LoginTimeOut                                            | 11       |
| MaxIdleTime                                             | 11       |
| MaxPoolSize                                             | 11       |
| MaxStatements                                           | 11       |
| MinPoolSize                                             | 12       |
| NetworkProtocol                                         | 12       |
| PropertyCycle                                           | 12       |
| RoleName                                                | 12       |
| Setting the Environment Properties in the Outbound eWay | 12       |
| DatabaseName<br>Delimiter                               | 13<br>13 |
| Description                                             | 13       |
| DriverProperties                                        | 14       |
| Password                                                | 14       |
| User                                                    | 14       |

| Setting the Properties in the Inbound eWay             | 15              |  |
|--------------------------------------------------------|-----------------|--|
| Pollmilliseconds<br>PreparedStatement                  | 15              |  |
| Setting the Environment Properties in the Inbound eWay | 15<br><b>16</b> |  |
| DatabaseName                                           | 16              |  |
| Password                                               | 16              |  |
| User                                                   | 16              |  |
| Chapter 5                                              |                 |  |
| Using the DB2 Connect eWay Database Wizard             | 18              |  |
| Using the Database OTD Wizard                          | 18              |  |
| Chapter 6                                              |                 |  |
| Building an eWay Project                               | 29              |  |
| eInsight and eGate Components                          | 29              |  |
| Using the Sample Project in eInsight                   | 29              |  |
| The Business Process                                   | 31              |  |
| SelectAll                                              | 32              |  |
| SelectMultiple<br>SelectOne                            | 34<br>36        |  |
| Insert                                                 | 37              |  |
| Update                                                 | 38              |  |
| Delete                                                 | 40              |  |
| Using the Sample Project in eGate                      | 41              |  |
| Working with the Sample Project in eGate               | 41              |  |
| Configuring the eWays                                  | 42              |  |
| Creating an External Environment                       | 43<br>43        |  |
| Deploying a Project Running the Sample                 | 43              |  |
| Common DataType Conversions                            | 43              |  |
| Using OTDs with Tables, Views, and Stored Procedures   | 45              |  |
| The Table                                              | 45              |  |
| The Query Operation                                    | 46              |  |
| The Stored Procedure                                   | 47              |  |
| Executing Stored Procedures                            | 47              |  |
| Prepared Statement Batch Operations                    | 48<br>49        |  |
| Alerting and Logging                                   | 50              |  |
| Additional Sample                                      | 50              |  |
| Index                                                  | 51              |  |
|                                                        |                 |  |

## Introduction

This document describes how to install and configure the DB2 Connect eWay.

#### This Chapter Includes:

- Overview on page 5
- Supported Operating Systems on page 5
- System Requirements on page 6
- External System Requirements on page 6

## 1.1 Overview

The eWay enables eGate Integrator Projects to exchange data with external DB2 databases. This document describes how to install and configure the eWay.

## 1.2 Supported Operating Systems

The DB2 Connect eWay is available on the following operating systems:

- Windows Server 2003, Windows XP SP1a, and Windows 2000 SP4
- HP-UX 11.0 and 11i (RISC)
- AIX 5.1 and 5.2
- Solaris 8 and 9
- Connecting to z/OS running DB2 Connect 7.1

Although the DB2 Connect eWay, the Repository, and Logical Hosts run on the operating systems listed above, the Enterprise Designer requires the Windows operating system. Enterprise Manager can run on any operating system that supports Internet Explorer.

## 1.3 System Requirements

The system requirements for the DB2 Connect eWay are the same as for eGate Integrator. For information, refer to the SeeBeyond *ICAN Suite Installation Guide*. It is also helpful to review the **Readme.txt** for any additional requirements prior to installation. The **Readme.txt** is located on the installation CD-ROM.

DB2 Connect is available from IBM. You must install the software prior to installing and configuring the DB2 Connect eWay.

#### Using IBM Drivers on Windows or Unix Operating Systems

 DB2 Connect available from IBM, installed on the same machine as the Enterprise Designer and Logical Host. This is required to utilize the build tool.

**Note:** To enable Web Services, you must install and configure the SeeBeyond ICAN Suite eInsight Business Process Manager.

## Using IBM Drivers for Connecting to a z/OS Operating System

To use the DB2 Connect eWay connecting to an z/OS operating system, you must meet the System Requirements.

**Note:** If you have chosen to use the IBM drivers for DB2, please be aware that these drivers do not support updatable ResultSets. It is recommended that you use a prepared statement to update and insert data.

## 1.4 External System Requirements

The DB2 Connect eWay supports the following software on external systems:

- DB2 Universal Database (UDB) version 8.1.
- DB2 Universal Database (UDB) version 7.1 when connecting to DB2 running on an z/OS operating system.

## Installation

This chapter describes how to install the DB2 Connect eWay.

#### This Chapter Includes:

- Installing the DB2 Connect eWay on page 7
- After Installation on page 8

## 2.1 Installing the DB2 Connect eWay

During the eGate Integrator installation process, the Enterprise Manager, a web-based application, is used to select and upload eWays (<eWay>.sar files) from the eGate installation CD-ROM to the Repository.

The installation process includes installing the following components:

- Installing the Repository
- Uploading products to the Repository
- Downloading components (such as Enterprise Designer and Logical Host)
- Viewing product information home pages

Follow the instructions for installing the eGate Integrator in the SeeBeyond *ICAN Suite Installation Guide*, and include the following steps:

- On the Enterprise Manager, select the DB2ConnecteWay.sar (to install the DB2 Connect eWay) file to upload.
- On the Enterprise Manager, select the **FileeWay.sar** (to install the File eWay, used in the sample Project) file to upload.
- On the Enterprise Manager, install the DB2ConnecteWayDocs.sar (to install the documentation and the sample) file to upload.
- On the Enterprise Manager under the Documentation tab, click on the document link or the sample file link. For the sample project, it is recommended that you extract the file to another file location prior to importing it using the Enterprise Explorer's Import Project tool.
- For additional information on how to use eGate, please see the *eGate Integrator Tutorial*.

Continue installing the eGate Enterprise Designer as instructed.

#### 2.2 After Installation

After installing the eWay, you will need to copy the **db2java.zip** file from your IBM directory to the following location and rename it to **db2java.jar**:

 $\verb|\eff| < egate_logicalhost>: \label{logicalhost} on the constant of the constant of the con$ 

You must also copy the **db2java.jar** file from your IBM directory to:

• When using ICAN 5.0.1 or ICAN 5.0.2, copy the file to the following location and rename the file from **db2java.zip** to **db2java.jar**:

```
<egate_logicalhost>:\\stcis\lib.
```

You must exit the Enterprise Designer and then restart it.

When using ICAN 5.0.3 doing the following:

- 1 On the Environment tab, create your DB2 Environment.
- 2 Highlight the name of your newly created Environment in the Environment Explorer and right click. Click **Upload File** on the submenu.
- 3 On the Upload Third Party Files window, click **Add**. Navigate to the **db2java.jar** you copied to:

#### Click **OK**.

Failing to follow the above will result in your eWay failing to recognize your DB2 database.

Once the eWay is installed and configured it must then be incorporated into a Project before it can perform its intended functions. See the *eGate Integrator User's Guide* for more information on incorporating the eWay into an eGate Project.

## Properties of the DB2 Connect eWay

This chapter describes how to set the properties of the DB2 Connect eWay.

#### This Chapter Includes:

- Setting the Properties in the Outbound eWay on page 9
- Setting the Environment Properties in the Outbound eWay on page 12
- Setting the Properties in the Inbound eWay on page 15
- Setting the Environment Properties in the Inbound eWay on page 16

## 3.1 Working with eWay Property Sheets

On the Properties sheet window and using the descriptions below, enter the information necessary for the eWay to establish a connection to the external application.

## 4.1.1. Setting the Properties in the Outbound eWay

The Property sheet settings define the properties used to interact with the external database.

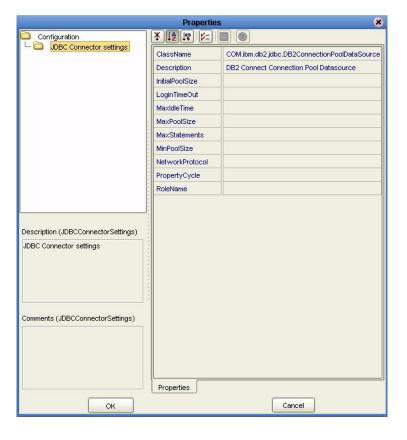

**Figure 1** The eWay Properties

#### ClassName

#### Description

Specifies the Java class in the JDBC driver that is used to implement the ConnectionPoolDataSource interface.

#### **Required Values**

A valid class name.

The default is COM.ibm.db2jdbc.DB2ConnectionPoolDataSource.

## Description

#### Description

Enter a description for the database.

#### **Required Value**

A valid string.

#### **InitialPoolSize**

#### Description

Enter a number for the physical connections the pool should contain when it is created.

#### **Required Value**

A valid numeric value.

### LoginTimeOut

#### Description

The number of seconds driver will wait before attempting to log in to the database before timing out.

#### **Required Value**

A valid numeric value.

#### MaxIdleTime

#### Description

The maximum number of seconds that a physical connection may remain unused before it is closed. 0 (zero) indicates that there is no limit.

#### **Required Value**

A valid numeric value.

#### **MaxPoolSize**

#### Description

The maximum number of physical connections the pool should keep available at all times. 0 (zero) indicates that there is no maximum.

#### **Required Value**

A valid numeric value.

#### **MaxStatements**

#### Description

The maximum total number of statements that the pool should keep open. 0 (zero) indicates that the caching of statements is disabled.

#### **Required Value**

A valid numeric value.

11

#### MinPoolSize

The minimum number of physical connections the pool should keep available at all times. 0 (zero) indicates that there should be no physical connections in the pool and the new connections should be created as needed.

#### **Required Value**

A valid numeric value.

#### NetworkProtocol

#### Description

The network protocol used to communicate with the server.

#### **Required Values**

Any valid string.

## **PropertyCycle**

#### Description

The interval, in seconds, that the pool should wait before enforcing the current policy defined by the values of the other connection pool properties in this deployment descriptor.

#### **Required Values**

A valid numeric value.

#### **RoleName**

#### Description

An initial SQL role name.

#### **Required Values**

Any valid string.

Before deploying your eWay, you will need to set the properties of the eWay environment using the following descriptions.

Before deploying your eWay, you will need to set the properties of the eWay environment using the following descriptions.

## 4.1.2 Setting the Environment Properties in the Outbound eWay

Before deploying your eWay, you will need to set the properties of the eWay environment using the following descriptions.

Figure 2 Environment Settings of the Outbound DB2 Connect eWay on Windows and Unix

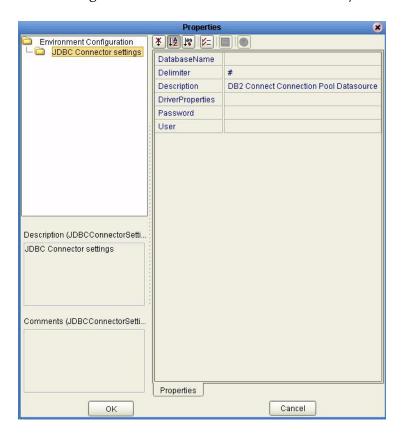

#### **DatabaseName**

#### Description

Specifies the name of the database instance as configured on the local client.

#### **Required Values**

Any valid string.

#### **Delimiter**

#### Description

This is the delimiter character to be used in the DriverProperties prompt.

#### **Required Value**

The default is #

## Description

#### Description

Enter a description for the database.

#### **Required Value**

A valid string.

#### **DriverProperties**

#### Description

If you choose to not to use the JDBC driver that is shipped with this eWay, you will need to add the drivers properties to the eWay. Often times the DataSource implementation will need to execute additional methods to assure a connection. The additional methods will need to be identified in the Driver Properties.

#### **Required Value**

Any valid delimiter.

Valid delimiters are: "<method-name-1>#<param-1>#<param-2>##......<param-n>##<method-name-2>#<param-1>#<param-1>#</param-n>##".

For example: to execute the method setURL, give the method a String for the URL "setURL#<url>##".

#### **Password**

#### Description

Specifies the password used to access the database.

#### **Required Values**

Any valid string.

#### User

#### Description

Specifies the user name the eWay uses to connect to the database.

#### **Required Values**

Any valid string.

## 4.1.3. Setting the Properties in the Inbound eWay

**Figure 3** Properties of the Inbound eWay

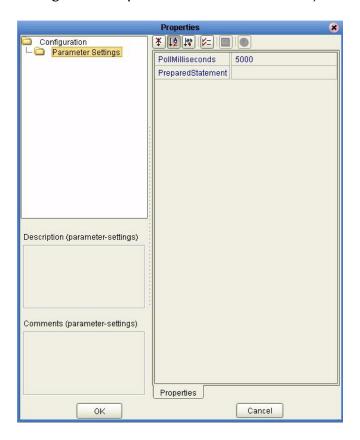

#### **Pollmilliseconds**

#### Description

Polling interval in milliseconds.

#### **Required Value**

A valid numeric value. The default is 5000.

## PreparedStatement

#### Description

Prepared Statement used for polling against the database.

#### **Required Value**

The Prepared Statement must be the same Prepared Statement you created using the Database OTD Wizard. Only SELECT Statement is allowed. Additionally, no place holders should be specified. There should not be any "?" in the Prepared Query.

## 4.1.4. Setting the Environment Properties in the Inbound eWay

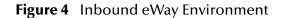

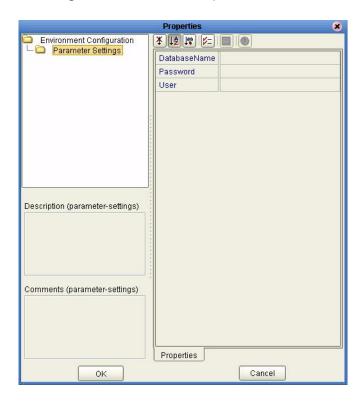

#### **DatabaseName**

#### Description

Specifies the name of the database instance.

#### **Required Values**

Any valid string.

#### **Password**

#### Description

Specifies the password used to access the database.

#### **Required Values**

Any valid string.

#### User

#### Description

Specifies the user name the eWay uses to connect to the database.

## **Required Values**

Any valid string.

# Using the DB2 Connect eWay Database Wizard

This chapter describes how to use the DB2 Connect eWay Database Wizard to build OTD's.

#### This Chapter Includes:

- Select Wizard Type on page 18
- Connect to Database on page 19
- Select Database Objects on page 20
- Select Table/Views on page 20
- Select Procedures on page 24
- Add Prepared Statements on page 25
- Specify the OTD Name on page 27

## 5.1 Using the Database OTD Wizard

The Database OTD Wizard generates OTDs by connecting to external data sources and creating corresponding Object Type Definitions. The OTD Wizard can create OTDs based on any combination of Tables and Stored Procedures or Prepared SQL Statements.

Field nodes are added to the OTD based on the Tables in the external data source. Java method and parameter nodes are added to provide the appropriate JDBC functionality. For more information about the Java methods, refer to your JDBC developer's reference.

**Note:** Database OTDs are not messagable. For more information on messagable OTDs, see the eGate Integrator User's Guide.

#### **Select Wizard Type**

1 On the Enterprise Explorer, right click on the project and select **Create an Object Type Definition** from the shortcut menu.

2 From the OTD Wizard Selection window, select the **DB2 Connect Database** and click **Next**. See **Figure 5**.

Figure 5 OTD Wizard Selection

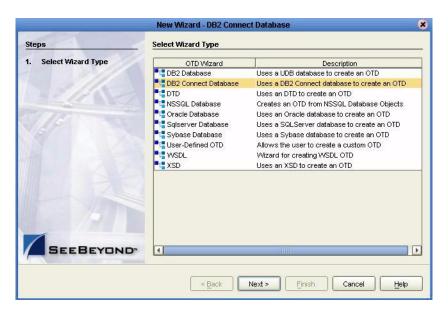

#### **Connect to Database**

3 Specify the **Database Name** that you configured in DB2 Connect. Enter a **UserName** and **Password** and click **Next**. See **Figure 6**.

Figure 6 Database Connection Information

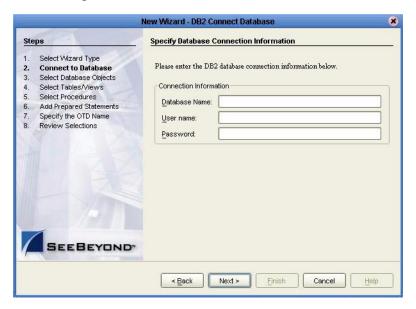

#### **Select Database Objects**

1 When selecting Database Objects, you can select any combination of **Tables**, **Views**, **Procedures**, or **Prepared Statements** you would like to include in the .otd file. Click **Next** to continue. See **Figure 7**.

*Note:* Views are read-only and are for informational purposes only.

Figure 7 Select Database Objects

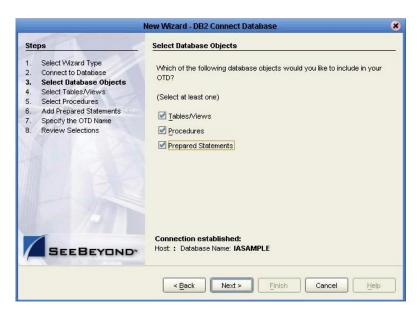

#### Select Table/Views

1 In the Select Tables/Views window, click Add. See Figure 8.

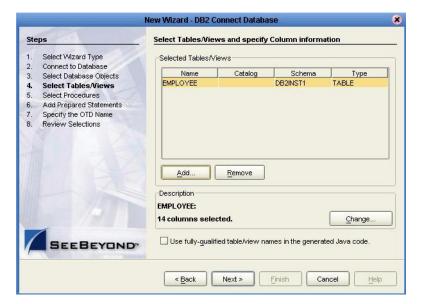

Figure 8 Select Tables/Views

- 2 In the **Add Tables** window, select if your selection criteria will include table data, view only data, both, and/or system tables.
- 3 From the **Table/View Name** drop down list, select the location of your database table and click **Search**. See **Figure 9**. You can search for **Table/View Names** by entering a table name. The use of wildcard characters of '?', and '\*' as part of your Table/View name search allow for greater search capabilities. For example, "AB?CD" or "AB\*CD".

Add Tables Table/View Search Type the exact Table/View Name or use Wildcard characters. Search DB2ADMIN DB2DBG Table/View Selection— LEWA PSHADVLP Results: 35 Records SYSCAT Name Catalog SYSIBM
CHED SAMPLE COVERTA Туре CL\_SCHED SYSSTAT DOZADIVIIN CUSTOMER SAMPLE DB2TABLE SAMPLE DB2ADMIN TABLE DB\_EMPLOYEE DEPARTMENT SAMPLE DB2ADMIN TABLE SAMPLE DB2ADMIN TABLE -Select Selected: 1 Name Catalog Schema Туре  $\underline{\mathsf{R}}\mathsf{e}\mathsf{m}\mathsf{o}\mathsf{v}\mathsf{e}$ Cancel <u>o</u>K

Figure 9 Database Wizard - All Schemes

4 Select the table of choice and click **OK**.

The table selected is added to the **Selected** window. See **Figure 10**.

Add Tables Table/View Search Type the exact Table/View Name or use Wildcard characters DB2INST1 Search All Schemas DATADIRECT00 DB2INST1 Table View Selection DEFAULT Results: 22 Records SYSCAT Name Catalog Type DB2II SYSFUN 1 CL\_SCHED DROWSYSIBM \* DEPARTMENT **EMPLOYEE** DB2INST1 TABLE EMP ACT DB2INST1 TABLE EMP\_PHOTO DB2INST1 TABLE T Add Selected: 1 Schema Type EMPLOYEE DB2INST1 TABLE Remove Cancel

Figure 10 Selected Tables/Views window with a table selected

- 5 On the **Selected Tables/Views** window, review the table(s) you have selected. To make changes to the selected Table or View, click **Change**. If you do not wish to make any additional changes, click **Next** to continue.
- 6 If you clicked **Change** on the Selected Tables/Views window, you can select or deselect your table columns on the **Table/View Columns** window. You can also change the data type for each table by highlighting the data type and selecting a different one from the drop down. See **Figure 11**.

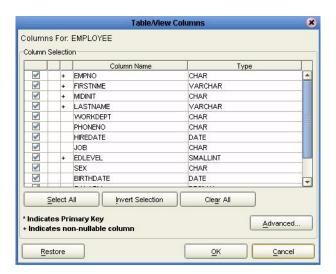

Figure 11 Table/View Columns

7 Click Advanced to change the data type, percision/length, or scale. In general, do not change the percision/length or the scale. Once you have finished your table choices, click OK. See Figure 12.

**Figure 12** Table/View Columns — Advanced

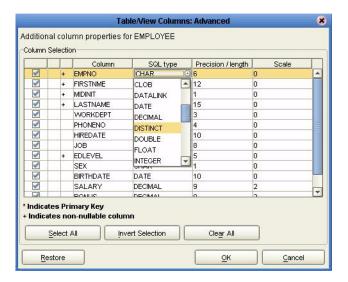

#### **Select Procedures**

1 On the Select Procedures and specify Resultset and Parameter Information window, click Add.

Figure 13 Select Procedures and specify Resultset and Parameter Information

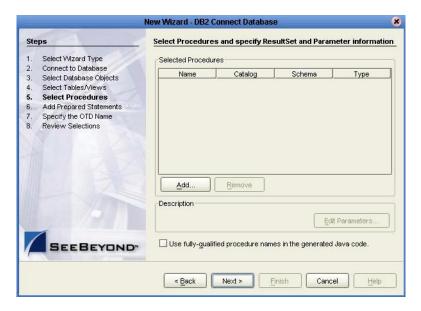

- 2 On the **Select Procedures** window, enter the name of a Procedure or select a table from the drop down list. Click **Search**. Wildcard characters can also be used.
- 3 In the resulting **Procedure Selection** list box, select a Procedure. Click **OK**.

Add Procedures Procedure Search Type the exact Procedure Name or use Wildcard characters Search Procedure Selection Results: 33 Records Name ANALYZE\_LOG\_SP... Type PROCEDURE Catalog Schema SYSPROC CAPTURE\_STORAG... SYSPROC PROCEDURE CREATE\_STORAGE... SYSPROC PROCEDURE DROP\_STORAGEM... SYSPROC PROCEDURE GENERATE\_DISTFILE SYSPROC PROCEDURE -Add Catalog Schema Remove <u>o</u>K Cancel

Figure 14 Add Procedures

4 On the **Select Procedures and specify Resultset and Parameter Information** window click **Edit Parameters** to make any changes to the selected Procedure. See **Figure 15**.

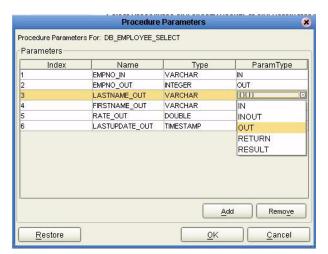

Figure 15 Procedure Parameters

- 5 To restore the data type, click **Restore**. When finished, click **OK**.
- 6 On the Select Procedures and specify Resultset and Parameter Information window click Next to continue.

#### **Add Prepared Statements**

1 On the **Add Prepared Statements** window, click **Add**.

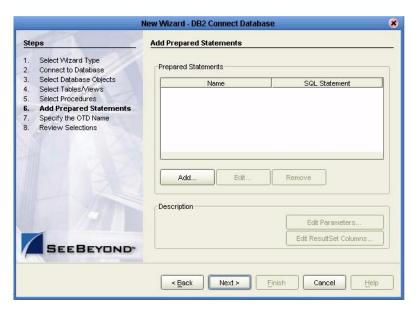

Figure 16 Prepared Statement

2 Enter the name of a Prepared Statement or create a SQL statement by clicking in the SQL Statement window. When finished creating the statement, click Save As giving the statement a name. This name will appear as a node in the OTD. Click OK. See Figure 17.

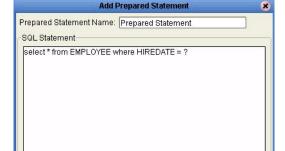

Save As

Figure 17 Prepared SQL Statement

3 On the **Add Prepared Statement** window, the name you assigned to the Prepared Statement appears. To edit the parameters, click **Edit Parameters**. You can change the datatype by clicking in the **Type** field and selecting a different type from the list.

Cancel

4 Click **Add** if you want to add additional parameters to the Statement or highlight a row and click **Remove** to remove it. Click **OK**. See **Figure 18**.

5 Prepared Statement Parameters Prepared Statement Parameters For: Prepared\_Statement Parameters Index Name NULL ^ NUMERIC OTHER REAL REF SMALLINT STRUCT TIME Add Remove

**Figure 18** Edit the Prepared Statement Parameters

1 To edit the Resultset Columns, click **Edit Resultset Columns**. Both the Name and Type are editable but it is recommend you do not changed the Name. Doing so will cause a loss of inegraty between the Resultset and the Database. Click **OK**. See **Figure 19**.

Figure 19 ResultSet Columns

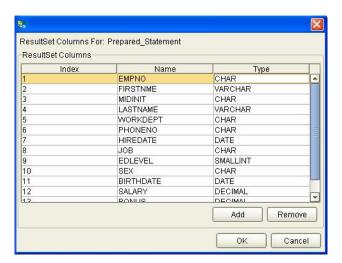

2 On the Add Prepared Statements window, click **OK**.

#### Specify the OTD Name

1 Enter a name for the OTD. The OTD contains the selected tables and the package name of the generated classes. See **Figure 20**.

Figure 20 Naming an OTD

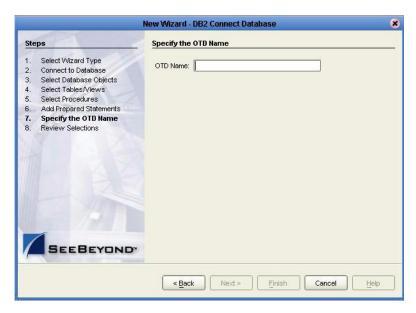

2 View the summary of the OTD. If you find you have made a mistake, click **Back** and correct the information. If you are satisfied with the OTD information, click **Finish** to begin generating the OTD. See **Figure 21**.

Figure 21 Database Wizard - Summary

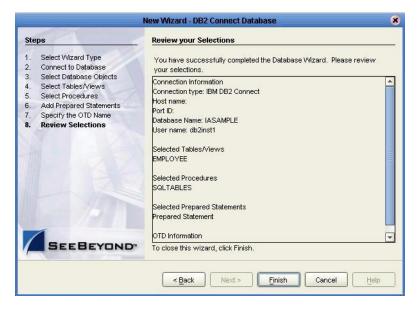

The resulting **OTD** will appear on the Enterprise Designer's canvas.

# **Building an eWay Project**

This chapter discusses how to build a DB2 Connect eWay project in a production environment.

#### This Chapter Includes:

- eInsight and eGate Components on page 29
- Using the Sample Project in eInsight on page 29
- Using the Sample Project in eGate on page 41
- Common DataType Conversions on page 43
- Using OTDs with Tables, Views, and Stored Procedures on page 45
- Alerting and Logging on page 50

## elnsight and eGate Components

You can deploy an eGate component as an Activity in an eInsight Business Process. Once you have associated the desired component with an Activity, the eInsight engine can invoke it using a Web Services interface. Examples of eGate components that can interface with eInsight in this way are:

- Java Messaging Service (JMS)
- Object Type Definitions (OTDs)
- An eWay
- Collaborations

Using the eGate Enterprise Designer and eInsight, you can add an Activity to a Business Process, then associate that Activity with an eGate component, for example, an eWay. When eInsight runs the Business Process, it automatically invokes that component via its Web Services interface.

## 6.2 Using the Sample Project in elnsight

To begin using the sample eInsight Business Process project, you will need to import the project and view it from within the Enterprise Designer using the Enterprise Designer Project Import utility. Import the **DB2Connect\_BPEL\_Sample.zip** file contained in the eWay sample folder on the installation CD-ROM.

**Note:** eInsight is a Business Process modeling tool. If you have not purchased eInsight, contact your sales representative for information on how to do so.

Before recreating the sample Business Process, review the *eInsight Business Process Manager User's Guide* and the *eGate Tutorial*.

#### **Importing the Sample Project**

1 On the Enterprise Explorer highlight the repository and right click. Select **Import Project**. See **Figure 22**.

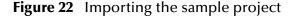

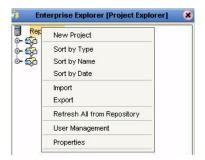

- 1 In the **Select File to Import** window, browse to the location of the sample folder and select the following .zip file **DB2Connect\_sampleBPEL.zip** and click **Open**.
- 2 On the **File Destination** window, select **Import a new project**. **Please enter a new name**. Enter a name for the sample project and click OK. See **Figure 23**.

**Figure 23** Select the project file destination

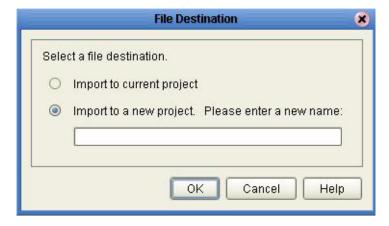

3 Click the **Refresh All From Repository** icon located on the **Enterprise Explorer** toolbar.

#### **The Business Process**

The data used for this sample project is contained within a table called DBEmployee. The table has the following columns:

Table 1 Sample Project Data

| Column Name | Mapping   | Data Type | Data Length |
|-------------|-----------|-----------|-------------|
| EMPNO       | EMPNO     | char      | 6           |
| FIRSTNME    | FIRSTNME  | varchar   | 12          |
| MIDINIT     | MIDINIT   | char      | 1           |
| LASTNAME    | LASTNAME  | varchar   | 15          |
| WORKDEPT    | WORKDEPT  | char      | 3           |
| PHONENO     | PHONENO   | char      | 4           |
| HIREDATE    | HIREDATE  | date      | 10          |
| JOB         | JOB       | char      | 8           |
| EDLEVEL     | EDLEVEL   | smallint  | 5           |
| SEX         | SEX       | char      | 1           |
| BIRTHDATE   | BIRTHDATE | date      | 10          |
| SALARY      | SALARY    | decimal   | 9           |
| BONUS       | BONUS     | decimal   | 9           |
| COMM        | COMM      | decimal   | 9           |

The sample project consists of an input file containing data that is passed into a database collaboration, and then written out to an output file

4 Refer to the *eInsight Business Process Manager User's Guide* for specific information on how to create and use a Business Process.

Figure 24 Sample Project Business Process

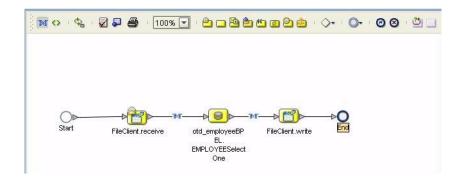

You can associate an eInsight Business Process Activity with the eWay, both during the system design phase and during run time. To make this association, select the desired **receive** or **write** operation under the eWay in the Enterprise Explorer and drag it onto the eInsight Business Process canvas. The following operations are available:

- SelectAll
- SelectMultiple
- SelectOne
- Insert
- Update
- Delete

The operation automatically changes to an Activity with an icon identifying the component that is the basis for the Activity.

At run time, the eInsight engine invokes each step in the order that you defined in the Business Process. Using the engine's Web Services interface, the Activity in turn invokes the DB2 Connect eWay. You can open a file specified in the eWay and view its contents before and after the Business Process is executed.

The table below shows the inputs and outputs to each of these elnsight operations:

| eInsight Operation | Input                                      | Output                                                                                                    |
|--------------------|--------------------------------------------|----------------------------------------------------------------------------------------------------|
| SelectAll          | where() clause (optional)                  | Returns all rows that fit the condition of the where() clause                                                                     |
| SelectMultiple     | number of rows<br>where() clause. Optional | Returns the number of rows specified that fit the condition of the where() clause when using a repeating node to output all rows. |
| SelectOne          | number of rows<br>where() clause. Optional | Returns the first row that fits the condition of the where() clause                                                               |
| Insert             | definition of new item to be inserted      | Returns status.                                                                                                    |
| Update             | where() clause                             | Returns status.                                                                                                    |
| Delete             | where() clause                             | Returns status.                                                                                                    |

#### 6.2.1 SelectAll

The input to a SelectAll operation is an optional where() clause. The where() clause defines to which criteria rows must adhere to be returned. In the SelectAll operation, all items that fit the criteria are returned. If the where() clause is not specified, all rows are returned.

The figure below shows a sample eInsight Business Process using the SelectAll operation. In this process, the SelectAll operation returns all rows where the ITEM\_ID matches the selected ITEM\_ID to the shopping cart.

Figure 25 SelectAll Sample Business Process

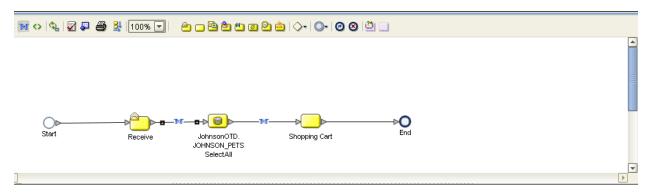

The figure below shows the definition of the where() clause for the SelectAll operation.

Figure 26 SelectAll Input

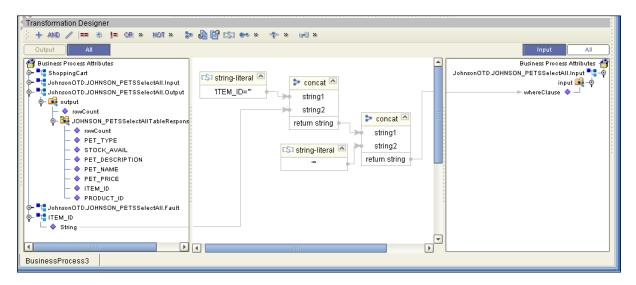

The figure below shows the definition of the output for the SelectAll operation. For each row selected during the operation, the shopping cart shows the columns of those rows as defined here.

+ AND / == \* != OR » NOT » 🐎 🚇 🖺 (5) 🕶 » 🕂 » 🚽 » Business Process Attributes Business Process Attributes ShoppingCart 📲 🛂 JohnsonOTD.JOHNSON\_PETSSelectAll.Output cant 👊 – 🏟 owCount - itemID 🧇 owCount 🔷 productID 🤷 - 🔷 PET\_TYPE ⊫ petName 💠 STOCK AVAIL - petDescription 💠 PET\_DESCRIPTION ⊫ petType 🤷 petPrice PET\_PRICE ► petQuantity 🧆 O ITEM ID JohnsonOTDJOHNSON\_PETSSelectAll.input == JohnsonOTD.JOHNSON\_PETSSelectAll.Output = PRODUCT\_ID JohnsonOTD.JOHNSON\_PETSSelectAll.Fault ITEM\_ID

Figure 27 SelectAll Output

## 6.2.2 SelectMultiple

BusinessProcess3

The input to a SelectMultiple operation is the number of rows to be selected and a where() clause. The number of rows indicates how many rows the SelectMultiple operation returns. The where() clause defines to which criteria rows must adhere to be returned.

The figure below shows a sample eInsight Business Process using the SelectMultiple operation. In this process, the SelectMultiple operation returns the first two rows where the ITEM\_ID matches the selected ITEM\_ID to the shopping cart.

Figure 28 SelectMultiple Sample Business Process

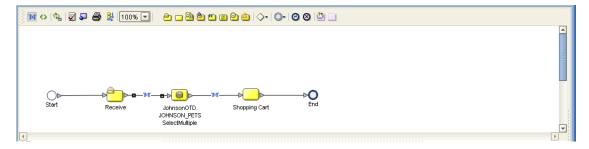

The figure below shows the definition of the number of rows and where() clause into the input for the SelectMultiple operation. You could also use an empty string or Item\_ID='123'.

Figure 29 SelectMultiple Input

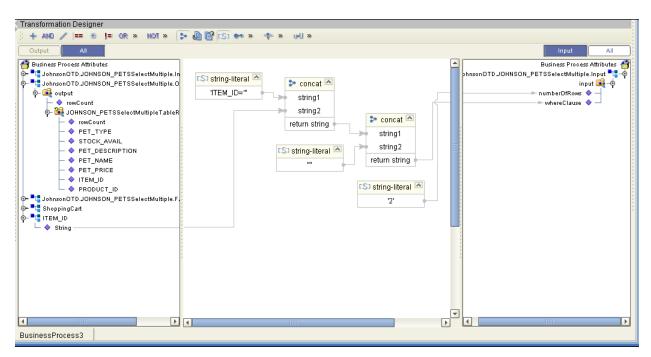

The figure below shows the definition of the output for the SelectMultiple operation. For each row selected during the operation, the shopping cart shows the columns of those rows as defined here.

Figure 30 SelectMultiple Output

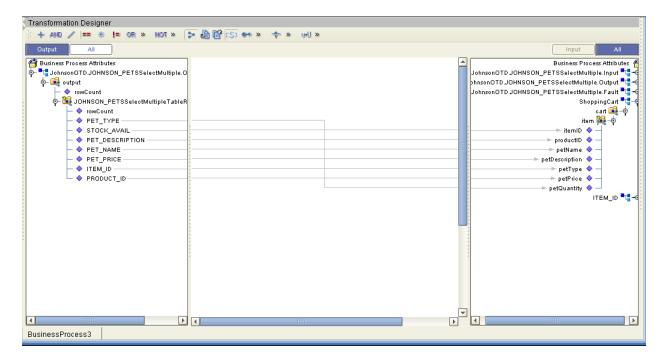

#### 6.2.3 SelectOne

The input to a SelectOne operation is a where() clause. The where() clause defines to which criteria rows must adhere to be selected for the operation. In the SelectOne operation, the first row that fits the criteria is returned.

The figure below shows a sample eInsight Business Process using the SelectOne operation. In this process, the SelectOne operation returns the first row where the ITEM\_ID matches the specified ITEM\_ID to the shopping cart.

Figure 31 SelectOne Sample Business Process

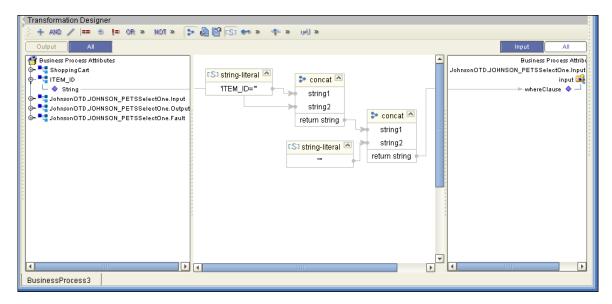

The figure below shows the definition of the where() clause for the SelectOne operation.

Transformation Designer + AND / == \$ != OR » NOT » > @ @ [S] \*\* » \* \* » HI » 🎁 Business Process Attributes Business Process Attrib ■ ShoppingCart JohnsonOTD.JOHNSON\_PETSSelectOne.Input 🖎 string-literal φ- "□ ITEM\_ID 🝃 concat 🖎 input 属 String "ITEM ID=" whereClause 💠 string1 - JohnsonOTD.JOHNSON PETSSelectOne.Input string2 🗽 🛂 JohnsonOTD.JOHNSON\_PETSSelectOne.Output 🝃 concat 🖎 🖢 ┸┇ JohnsonOTD.JOHNSON\_PETSSelectOne.Fault return string strina1 string2 CS3 string-literal return string P BusinessProcess3

Figure 32 SelectOne Input

The figure below shows the definition of the output for the SelectOne operation. For the first row selected during the operation, the shopping cart shows the columns of that row as defined here.

Figure 33 SelectOne Output

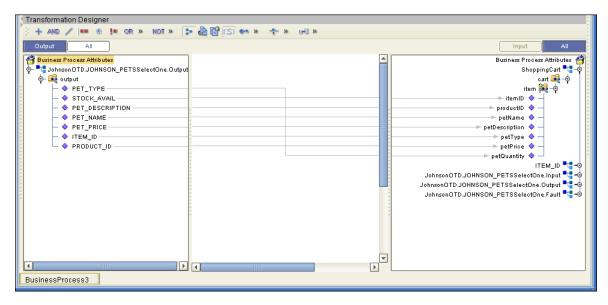

## 6.2.4 Insert

The Insert operation inserts a row. The input to an Insert operation is a where() clause. The where() clause defines to which criteria rows must adhere to be selected for the operation. In the Insert operation, the first row that fits the criteria is returned.

The figure below shows a sample eInsight Business Process using the Insert operation. In this process, the operation inserts a new row into the database to accommodate a new item provided by a vendor.

Figure 34 Insert Sample Business Process

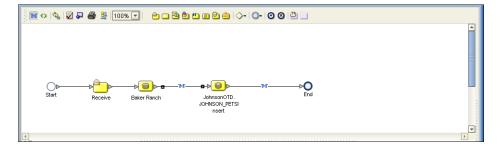

The figure below shows the definition of the input for the Insert operation.

Figure 35 Insert Input

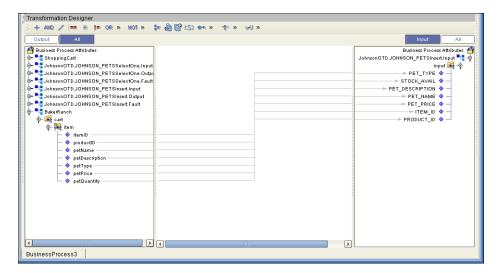

The figure below shows the output of the Insert operation, which is a status indicating the number of rows created.

Figure 36 Insert Output

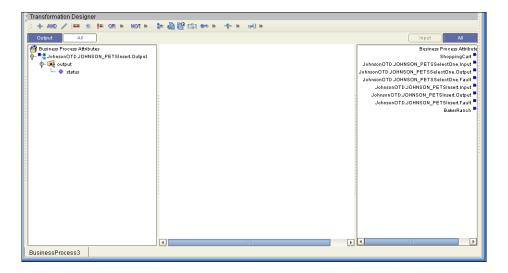

# 6.2.5 Update

The Update operation updates rows that fit certain criteria defined in a where() clause.

The figure below shows a sample eInsight Business Process using the Update operation. In this process, the operation updates the ITEM\_ID for all items with a certain name to ESR\_6543.

Figure 37 Update Sample Business Process

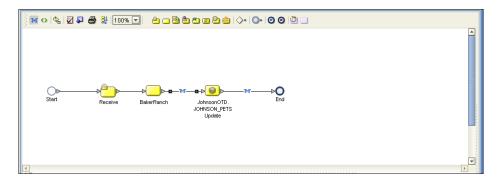

The figure below shows the definition of the where() clause for the Update operation.

Figure 38 Update Input

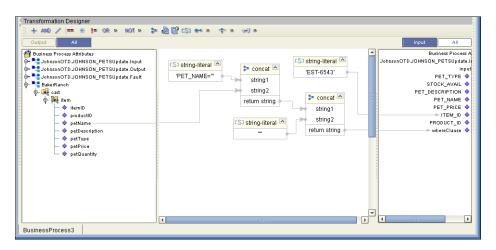

The figure below shows the output of the Update operation, which is a status indicating the number of rows updated.

Figure 39 Update Output

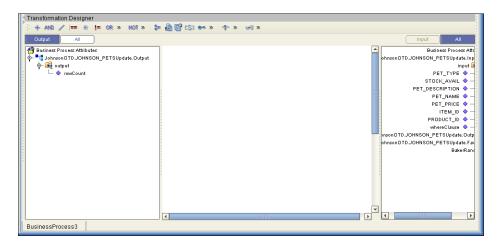

## 6.2.6 **Delete**

The Delete operation deletes rows that match the criteria defined in a where() clause. The output is a status of how many rows where deleted.

The figure below shows a sample eInsight Business Process using the Delete operation. In this process, the operation deletes rows with a certain product ID from the shopping cart.

*Note:* If a where() clause is not defined, all rows will be deleted.

Figure 40 Delete Sample Business Process

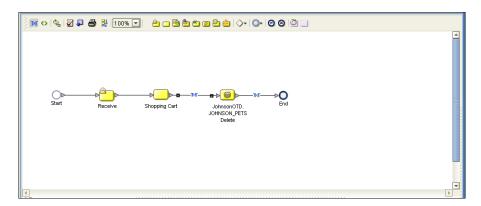

The figure below shows the definition of the where() clause for the Delete operation.

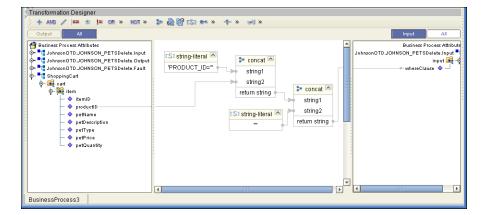

Figure 41 Delete Input

The figure below shows the output of the Delete operation, which is a status indicating the number of rows deleted.

Figure 42 Delete Output

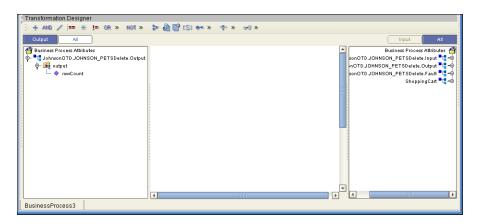

# Using the Sample Project in eGate

To import the sample project **DB2Connect\_JCE\_Sample.zip** follow the instructions given in **Importing the Sample Project** on page 30.

# 6.3.1. Working with the Sample Project in eGate

This sample project selects columns from the table DBEmployee and publishes the record to an output file.

The data used for this projects is within a table called DBEmployee. The table contains the following columns:

Table 2 Sample Project Data

| Column Name | Name Mapping Data Type |               | Data Length |
|-------------|------------------------|---------------|-------------|
| EMPNO       | EMPNO                  | char          | 6           |
| FIRSTNME    | FIRSTNME               | varchar       | 12          |
| MIDINIT     | MIDINIT                | char          | 1           |
| LASTNAME    | LASTNAME               | varchar       | 15          |
| WORKDEPT    | WORKDEPT               | char          | 3           |
| PHONENO     | PHONENO                | char          | 4           |
| HIREDATE    | HIREDATE               | date          | 10          |
| JOB         | JOB char               |               | 8           |
| EDLEVEL     | EDLEVEL                | smallint      | 5           |
| SEX         | SEX                    | char          | 1           |
| BIRTHDATE   | BIRTHDATE              | date          | 10          |
| SALARY      | SALARY                 | ARY decimal 9 |             |

| Column Name | Mapping | Data Type | Data Length |
|-------------|---------|-----------|-------------|
| BONUS       | BONUS   | decimal   | 9           |
| COMM        | COMM    | decimal   | 9           |

The sample project consists of an input file containing data that is passed into a collaboration and out to the database from which data is retrieved and passed back into the collaboration and then to an output file.

Figure 43 Database project flow

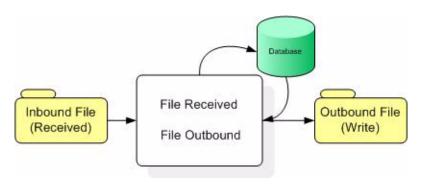

To work with the sample project, follow the instructions given in the *eGate Tutorial*.

## 6.3.2. Configuring the eWays

The sample uses an inbound and an outbound File eWay as well as an outbound DB2 Connect eWay. To configure the sample projects eWays, use the follwing information. For additional information on the DB2 Connect properties, see **Working with eWay Property Sheets** on page 9.

#### To configure the Inbound File eWay:

- 1 On the Connectivity Map canvas, double click the eWay icon located between the **FileIn** and **jcdEmployeeSelect1**.
- 2 On the resulting **Templates** window, select **Inbound File eWay** and click **OK**.
- 3 On the **Properties** window, enter the appropriate configurations for the Inbound File eWay. See the *File eWay User's Guide* for information on how to specifically configure the File eWay. For this sample, the default settings are used.
- 4 When you have completed your selections, click **OK**.

#### To configure the Outbound DB2 Connect eWay:

- 1 On the Connectivity Map canvas, double click the eWay icon located between the **jcdEmployeeSelect1** and **DB2 Connect1** database.
- 2 On the resulting Templates window, select Outbound DB2 and click OK.
- 3 On the Properties window, enter the appropriate configurations for the Outbound DB2 eWay and click **OK**. See **Working with eWay Property Sheets** on page 9. For this sample, the default settings are used.

4 When you have completed your selections, click **OK**.

### To configure the Outbound File eWay:

- 1 On the Connectivity Map canvas, double click the eWay icon located between **jcdEmployeeSelect1** and **FileOut** eWay.
- 2 On the resulting **Templates** window, select **Outbound File eWay** and click **OK**.
- 3 On the **Properties** window, enter the appropriate configurations for the Outbound File eWay. See the *File eWay User's Guide* for information on how to specifically configure the File eWay. For this sample, change the Directory field to **<valid path to the directory where the output file will be stored>**. The Output File Name to **Output1.dat**. For the remaining parameters, the default settings are used.
- 4 When you have completed your selections, click **OK**.

# 6.3.3. Creating an External Environment

To review the components of the Sample project, there is an Inbound and an Outbound File eWay, an eWay, and a Service.

To create the external environment for the Sample project:

5 On the Environment Explorer, highlight and right-click the DB2 profile. Select **Properties**. Enter the configuration information required for your Outbound DB2 Connect eWay. See **Working with eWay Property Sheets** on page 9.

# 6.3.4 Deploying a Project

To deploy a project, please see the "eGate Integrators User's Guide".

## 6.3.5. Running the Sample

For instruction on how to run the Sample project, see the *eGate Tutorial*.

Once the process has completed, the Output file in the target directory configured in the Outbound File eWay will contain all records retrieved from the database.

# 6.4 Common DataType Conversions

**Table 3** The DB2 Connect eWay Insert or Update Operations for Text/String Input Data

| DB2 Data Type | OTD/Java<br>Data Type | Java Method or New<br>Constructor to Use<br>(Default: Java Method) | Sample Data |
|---------------|-----------------------|--------------------------------------------------------------------|-------------|
| Int           | Int                   | Integer java.lang.Integer.parseInt(Strin g s)                      | 123         |

| DB2 Data Type | OTD/Java<br>Data Type | Java Method or New<br>Constructor to Use<br>(Default: Java Method) | Sample Data            |
|---------------|-----------------------|--------------------------------------------------------------------|------------------------|
| Smallint      | BigDecimal            | Call a New Constructor BigDecimal: java.math.BigDecimal(String)    | 123                    |
| Number        | BigDecimal            | Call a New Constructor BigDecimal: java.math.BigDecimal(String)    | 123                    |
| Decimal       | BigDecimal            | Call a New Constructor BigDecimal: java.math.BigDecimal(String)    | 123                    |
| BigInteger    | Long                  | Long:<br>java.lang.Long.parseLong(String)                          | 123                    |
| Short         | Short                 | Short:<br>java.lang.Short.parseShort(String)                       | 123                    |
| Real          | Float                 | Float:<br>java.lang.Float.parseFloat(String)                       | 2454.56                |
| Float         | Double                | <b>Double</b> :<br>java.sql.Double.parseDouble(<br>String)         | 2454.56                |
| Double        | Double                | Double:<br>java.sql.Double.parseDouble(<br>String)                 | 2454.56                |
| Timestamp     | Timestamp             | TimeStamp:<br>java.sql.TimeStamp.valueOf(St<br>ring)               | 2003-09-04<br>23:55:59 |
| Time          | Time                  | Time:<br>java.sql.Time.valueOf(String)                             | 11:15:33               |
| Date          | Date                  | Date:<br>java.sql.Date.valueOf(String)                             | 2003-09-04             |
| Varchar2      | String                | Direct Assign                                                      | Any character          |
| Char          | String                | Direct Assign                                                      | Any character          |

**Table 4** The DB2 Connect eWay Select Operations for Text/String Output Data

| DB2 Data Type | OTD/Java<br>Data Type | Java Method or New<br>Constructor to Use<br>(Default: Java Method) | Sample Data |
|---------------|-----------------------|--------------------------------------------------------------------|-------------|
| Int           | Integer               | Integer<br>java.lang.Integer.toString(Int)                         | 123         |

| DB2 Data Type | OTD/Java<br>Data Type | Java Method or New<br>Constructor to Use<br>(Default: Java Method) | Sample Data            |
|---------------|-----------------------|--------------------------------------------------------------------|------------------------|
| Smallint      | BigDecimal            | <b>BigDecimal</b> :<br>java.math.BigDecimal.toString<br>()         | 123                    |
| Number        | BigDecimal            | <b>BigDecimal</b> :<br>java.math.BigDecimal.toString<br>()         | 123                    |
| Decimal       | BigDecimal            | <b>BigDecimal</b> :<br>java.math.BigDecimal.toString<br>()         | 123                    |
| Short         | Short                 | Short:<br>java.lang.Short.toString(short)                          | 123                    |
| Real          | Float                 | Float:<br>java.lang.Float.toString(Float)                          | 2454.56                |
| Float         | Double                | <b>Double</b> :<br>java.sql.Double.parseDouble(<br>String)         | 2454.56                |
| Double        | Double                | <b>Double</b> :<br>java.sql.Double.parseDouble(<br>String)         | 2454.56                |
| Timestamp     | Timestamp             | TimeStamp:<br>java.sql.TimeStamp.toString()                        | 2003-09-04<br>23:55:59 |
| Time          | Time                  | Time:<br>java.sql.Time.toString()                                  | 11:15:33               |
| Date          | TimeStamp             | Date:<br>java.sql.Date.toString()                                  | 2003-09-04             |
| Varchar2      | String                | Direct Assign                                                      | Any character          |
| Char          | String                | Direct Assign                                                      | Any character          |

# Using OTDs with Tables, Views, and Stored Procedures

Tables, Views, and Stored Procedures are manipulated through OTDs. Common operations include insert, delete, update, and query.

## 6.5.1 The Table

A table OTD represents a database table. It consists of fields and methods. Fields correspond to the columns of a table while methods are the operations that you can apply to the OTD. This allows you to perform a query on a table.

## The Query Operation

To perform a query operation on a table

- 1 Execute the **select()** method with the "**where**" clause specified if necessary.
- 2 Loop through the ResultSet using the **next()** method.
- 3 Process the return record within a **while()** loop.

#### For example:

```
package SelectSales;
public class Select
    public com.stc.codegen.logger.Logger logger;
    public com.stc.codegen.alerter.Alerter alerter;
    public void receive(
com.stc.connector.appconn.file.FileTextMessage
input,com.stc.connector.appconn.file.FileApplication
FileClient_1,db_employee.Db_employeeOTD
db_employee_1,employeedb.Db_employee employeedb_db_employee_1 )
    throws Throwable
        //@map:Db_employee.select(Text)
        db_employee_1.getDb_employee().select( input.getText() );
        //while
        while (db_employee_1.getDb_employee().next()) {
            //@map:Copy EMP NO to Employee no
            employeedb_db_employee_1.setEmployee_no(
java.lang.Integer.toString(
db_employee_1.getDb_employee().getEMP_NO() );
            //@map:Copy LAST_NAME to Employee_lname
            employeedb_db_employee_1.setEmployee_lname(
db_employee_1.getDb_employee().getLAST_NAME() );
            //@map:Copy FIRST NAME to Employee fname
            employeedb_db_employee_1.setEmployee_fname(
db_employee_1.getDb_employee().getFIRST_NAME() );
            //@map:Copy RATE to Rate
            employeedb_db_employee_1.setRate(
java.lang.Double.toString(
db_employee_1.getDb_employee().getRATE() ) );
            //@map:Copy LAST_UPDATE to Update_date
            employeedb_db_employee_1.setUpdate_date(
db_employee().getLAST_UPDATE().toString() );
        //@map:Copy employeedb db employee 1.marshalToString to
Text
        FileClient_1.setText(
employeedb_db_employee_1.marshalToString() );
        //@map:FileClient 1.write
        FileClient_1.write();
```

}

## 6.5.2 The Stored Procedure

A Stored Procedure OTD represents a database stored procedure. Fields correspond to the arguments of a stored procedure while methods are the operations that you can apply to the OTD. It allows you to execute a stored procedure. Remember that while in the Collaboration Editor you can drag and drop nodes from the OTD into the Collaboration Editor.

## **Executing Stored Procedures**

The OTD represents the Stored Procedure "LookUpGlobal" with two parameters, an inbound parameter (INLOCALID) and an outbound parameter (OUTGLOBALPRODUCTID). These inbound and outbound parameters are generated by the DataBase Wizard and are represented in the resulting OTD as nodes. Within the Transformation Designer, you can drag values from the input parameters, execute the call, collect data, and drag the values to the output parameters.

Below are the steps for executing the Stored Procedure:

- 1 Specify the input values.
- **2** Execute the Stored Procedure.
- 3 Retrieve the output parameters if any.

#### For example:

```
package Storedprocedure;
public class sp_jce
    public com.stc.codegen.logger.Logger logger;
    public com.stc.codegen.alerter.Alerter alerter;
   public void receive(
com.stc.connector.appconn.file.FileTextMessage
input,com.stc.connector.appconn.file.FileApplication
FileClient_1,employeedb.Db_employee
employeedb_with_top_db_employee_1,insert_DB.Insert_DBOTD insert_DB_1
    throws Throwable
@map:employeedb_with_top_db_employee_1.unmarshalFromString(Text)
        employeedb_with_top_db_employee_1.unmarshalFromString(
input.getText() );
        //@map:Copy java.lang.Integer.parseInt(Employee_no) to
Employee_no
        insert_DB_1.getInsert_new_employee().setEmployee_no(
java.lang.Integer.parseInt(
employeedb_with_top_db_employee_1.getEmployee_no() );
        //@map:Copy Employee_lname to Employee_Lname
        insert_DB_1.getInsert_new_employee().setEmployee_Lname(
employeedb_with_top_db_employee_1.getEmployee_lname() );
```

```
//@map:Copy Employee_fname to Employee_Fname
        insert_DB_1.getInsert_new_employee().setEmployee_Fname(
employeedb_with_top_db_employee_1.getEmployee_fname() );
        //@map:Copy java.lang.Float.parseFloat(Rate) to Rate
        insert_DB_1.getInsert_new_employee().setRate(
java.lang.Float.parseFloat(
employeedb_with_top_db_employee_1.getRate() ) );
        //@map:Copy java.sql.Timestamp.valueOf(Update_date) to
Update_date
        insert_DB_1.getInsert_new_employee().setUpdate_date(
java.sql.Timestamp.valueOf(
employeedb_with_top_db_employee_1.getUpdate_date() ) );
        //@map:Insert_new_employee.execute
        insert_DB_1.getInsert_new_employee().execute();
//@map:Copy "procedure executed" to Text
        FileClient_1.setText( "procedure executed" );
        //@map:FileClient 1.write
        FileClient_1.write();
    }
```

## 6.5.3 Prepared Statement

A Prepared Statement OTD represents a SQL statement that has been compiled. Fields in the OTD correspond to the input values that users need to provide.

Prepared statements can be used to perform insert, update, delete and query operations. A prepared statement uses a question mark (?) as a place holder for input.

For example:

```
insert into EMP_TAB(Age, Name, Dept No) value(?, ?, ?)
```

To execute a prepared statement, set the input parameters and call **executeUpdate()** and specify the input values if any.

#### To Insert

```
//@map:Copy "HR" to Param5
PS_Insert_1.getPSInsert().setParam5( "HR" );

//@map:Copy "9995551212" to Param6
PS_Insert_1.getPSInsert().setParam6( "9995551212" );

//@map:PSInsert.executeUpdate
PS_Insert_1.getPSInsert().executeUpdate();

//@map:Copy "Record Inserted" to Text
FileClient_1.setText( "Record Inserted" );

//@map:FileClient_1.write
FileClient_1.write();
}
```

To execute a prepared statement, set the input parameters and call **executeUpdate()** and specify the input values if any

#### To Update

# 6.5.4 Batch Operations

While the Java API used by SeeBeyond does not support traditional bulk insert or update operations, there is an equivalent feature that can achieve comparable results, with better performance. This is the "Add Batch" capability. The only modification

required is to include the **addBatch()** method for each SQL operation and then the **executeBatch()** call to submit the batch to the database server. Batch operations apply only to Prepared Statements.

```
getPrepStatement().getPreparedStatementTest().setAge(23);
getPrepStatement().getPreparedStatementTest().setName("Peter Pan");
getPrepStatement().getPreparedStatementTest().setDeptNo(6);
getPrepStatement().getPreparedStatementTest().addBatch();

getPrepStatement().getPreparedStatementTest().setAge(45);
getPrepStatement().getPreparedStatementTest().setName("Harrison Ford");
getPrepStatement().getPreparedStatementTest().setDeptNo(7);
getPrepStatement().getPreparedStatementTest().addBatch();
getPrepStatement().getPreparedStatementTest().addBatch();
```

# 6.6 Alerting and Logging

eGate provides an alerting and logging feature. This allows monitoring of messages and captures any adverse messages in order of severity based on configured severity level and higher. To enable Logging, please see the *eGate Integrator User's Guide*.

# 6.7 Additional Sample

An additional sample **DB2\_Connect\_Adittional\_Sample.zip** is provided to illustrate an Update, Insert, and Delete within a Prepared Statement. To use this sample do the following:

- 1 On the Enterprise Manager, click the **Documentation** tab.
- 2 Click on **DB2 Connect eWay Intelligent Adapter**.
- 3 Click on the **Download Sample** link.
- 4 Click on the **DB2\_Connect\_Adittional\_Sample.zip** file.
- 5 Unzip this file to a local file.

# Index

| Add Prepared Statements 25                                                                                 |
|----------------------------------------------------------------------------------------------------|
| С                                                                                                    |
| ClassName 10<br>Connect to Database 19                                                                     |
| D                                                                                                    |
| DatabaseName 13, 16 Delimiter 13 Description 10, 13 driver class, JDBC 10 DriverProperties 14              |
| E                                                                                                    |
| Environment Properties DatabaseName 13 Delimiter 13 Description 13 DriverProperties 14 Password 14 User 14 |
| I                                                                                                    |
| Inbound Environment Properties<br>Database 16<br>Password 16<br>User 16<br>InitialPoolSize 11              |
| J                                                                                                    |
| JDBC<br>driver class <b>10</b>                                                                             |
| L                                                                                                    |
| LoginTimeOut 11                                                                                            |

#### M

MaxIdleTime 11 MaxPoolSize 11 MaxStatements 11 MinPoolSize 12

#### N

NetworkProtocol 12

### O

Outbound Properties
ClassName 10
Description 10
InitialPoolSize 11
LoginTimeOut 11
MaxIdleTime 11
MaxPoolSize 11
MaxStatements 11
MinPoolSize 12
NetworkProtocol 12
PropertyCycle 12
RoleName 12

#### P

Password 14, 16 Property settings, Environment DatabaseName 13 Delimiter 13 Description 13 DriverProperties 14 Password 14 User 14 Property settings, Inbound Environment Database 16 Password 16 User 16 Property settings, Outbound ClassName 10 Description 10 InitialPoolSize 11 LoginTimeOut 11 MaxIdleTime 11 MaxPoolSize 11 MaxStatements 11 MinPoolSize 12 NetworkProtocol 12 PropertyCycle 12 RoleName 12 PropertyCycle 12

#### Index

## R

RoleName 12

### S

Select Database Objects 20 Select Procedures 24 Select Table/Views 20 Select Wizard Type 18 Specify the OTD Name 27 System Requirements 6

## U

User 14, 16